## 1. Sage Pay Payment Installation Guide

Here we will guide you through the installation process of our extension. First off, open FileZilla, log in to your host as follows:

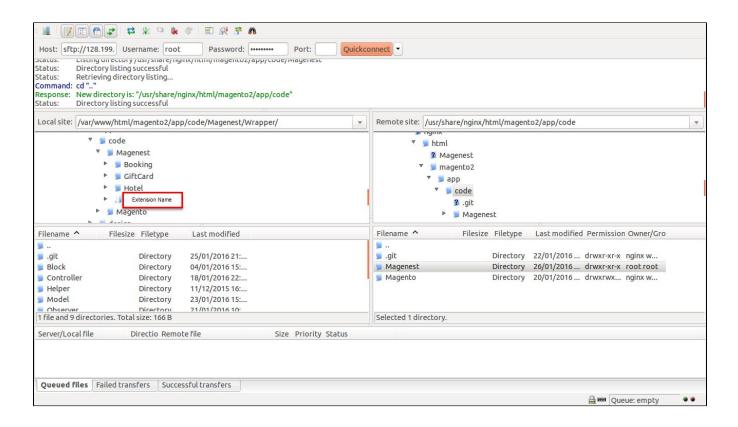

In the above example we switched the local site to the extension directory, and the remote site to the code directory. Now on the remote site window, inside app/code directory, create a folder named **Magenest** and go inside it. Now on your local site window, right click on **Extension Name** and click **Uploa**. The extension will be uploaded onto your host in a few minutes.

The second method will require you to compress the extension into .zip or .tar.gz format, then execute the following command in your Command Line /Terminal:

```
scp <path to your extension> <ssh server>:<path to Magenest directory>
```

Then log into your ssh server, go to Magenest directory and execute the following command to decompress the module:

```
unzip <.zip compressed extension>
Or
    tar -xzvf <.tar.gz compressed extension>
```

Now go to your Magento root directory, say it's named magento2, and execute the following commands:

```
php bin/magento setup:upgrade
php bin/magento setup:di:compile
php bin/magento setup:static-content:deploy
```

After running all these, your Command line/Terminal window might look like this:

```
Medule 'Magento BundleSampleData':
Module 'Magento DonnloadableSampleData':
Module 'Magento Captcha':
Module 'Magento Captcha':
Module 'Magento ConfigurableSampleData':
Module 'Magento ConfigurableSampleData':
Module 'Magento ConfigurableSampleData':
Module 'Magento TohneSampleData':
Module 'Magento TohneSampleData':
Module 'Magento TohneSampleData':
Module 'Magento PorductLinksCampleData':
Module 'Magento PorductLinksCampleData':
Module 'Magento Suteman':
Module 'Magento Suteman':
Module 'Magento Suteman':
Module 'Magento Suteman':
Module 'Magento Suteman':
Module 'Magento Suteman':
Module 'Magento Suteman':
Module 'Magento Suteman':
Module 'Magento Suteman':
Module 'Magento Suteman':
Module 'Magento Suteman':
Module 'Magento Suteman':
Module 'Magento Suteman':
Module 'Magento Suteman':
Module 'Magento Suteman':
Module 'Magento Suteman':
Module 'Magento Suteman':
Module 'Magento Suteman':
Module 'Magento Suteman':
Module 'Magento Suteman':
Module 'Magento Suteman':
Module 'Magento Suteman':
Module 'Magento Suteman':
Module 'Magento Suteman':
Module 'Magento Suteman':
Module 'Magento Suteman':
Module 'Magento Suteman':
Module 'Magento Suteman':
Module 'Magento Suteman':
Module 'Magento Suteman':
Module 'Magento Suteman':
Module 'Magento Suteman':
Module 'Magento Suteman':
Module 'Magento Suteman':
Module 'Magento Suteman':
Module 'Magento Suteman':
Module 'Magento Suteman':
Module 'Magento Suteman':
Module 'Magento Suteman':
Module 'Magento Suteman':
Module 'Magento Suteman':
Module 'Magento Suteman':
Module 'Magento Suteman':
Module 'Magento Suteman':
Module 'Magento Suteman':
Module 'Magento Suteman':
Module 'Magento Suteman':
Module 'Magento Suteman':
Module 'Magento Suteman':
Module 'Magento Suteman':
Module 'Magento Suteman':
Module 'Magento Suteman':
Module 'Magento Suteman':
Module 'Magento Suteman':
Module 'Magento Suteman':
Module 'Magento Suteman':
Module 'Magento Suteman':
Module 'Magento Suteman':
Module 'Magento Suteman':
Module 'Magento Suteman':
Module 'Magento Suteman':
Module 'Magento Suteman':
```

Finally, you need to flush the cache by either type this into the Command Line/Terminal:

php bin/magento cache:flush

Or go to System > Cache Management. Click the following buttons to completely clear the store cache:

- 1. Flush Magento Cache
- 2. Flush Cache Storage
- 3. Flush Catalog Images Cache
- 4. Flush JavaScript/CSS Cache

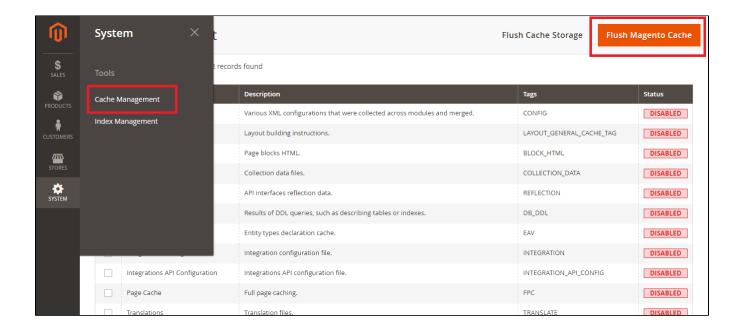

Now you can go to your store and check if the extension is working as expected.